# LifeWave Success Library

# **BACK OFFICE** CAN THE MANUS

LifeWave Back Office 究極ハウツーガイド

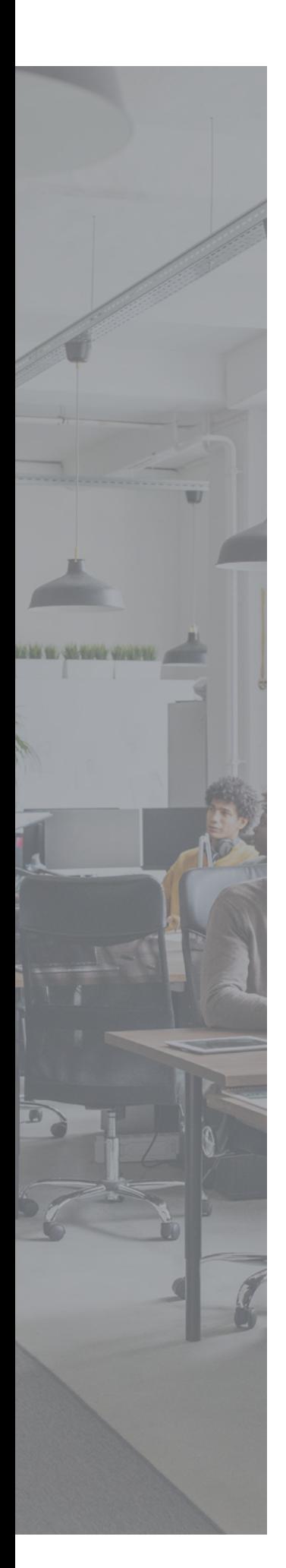

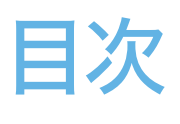

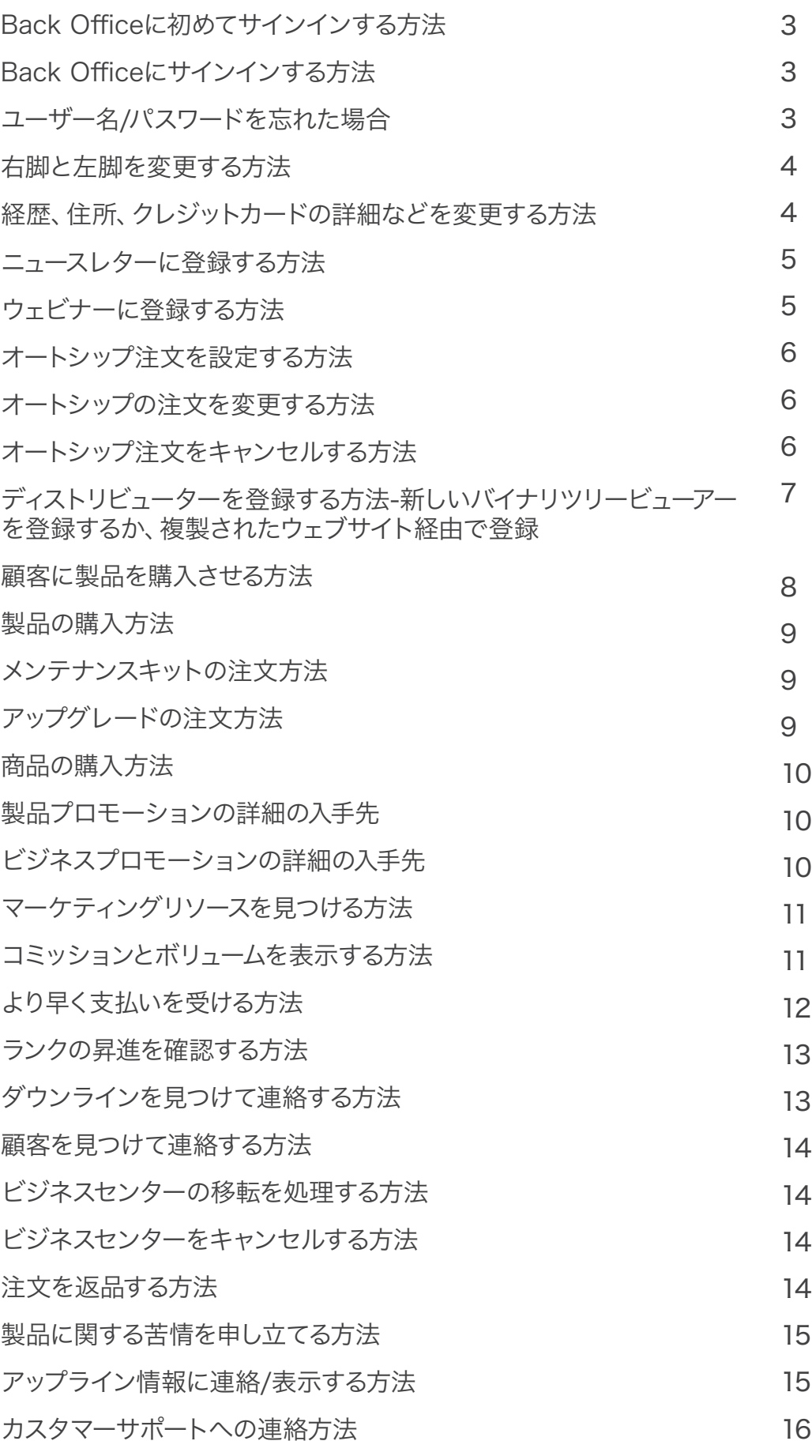

# Back Officeに初めてサインインする方法

- Back Officeを取得するには、LifeWaveディストリビューターになる必要があります。
- www.lifewave.comの右上隅にある[ログイン]をクリックします。
- [登録者を選択]をクリックし、ID番号、姓または名を入力して登録者を検索します。
- 国を選択して、「今すぐ参加」をクリックします。
- 登録キットを選択して続行します。
- 購入する製品を選択して続行します。
- 個人情報を入力し、新しいメンバーのスポンサーを開始するときに希望するバイナリ配置設 定を選択します。 注:どの脚を選択するかについて、スポンサーにアドバイスを求めてくだ さい。
- ウェブサイトのエイリアスとパスワードを作成します。
- クレジットカードの詳細を入力します。
- LifeWaveポリシーを読み、これらの条件を理解したことを確認してください。
- 最後に、「送信」をクリックします。

# Back Officeにサインインする方法

TBack Officeにサインインするには、www.lifewave.comにアクセスしてください。

右上隅の「ログイン」をクリックします。

ユーザー名とパスワードを入力します(忘れた場合は、下の「ユーザー名/パスワードを忘れた」セ クションをご覧ください)。 これにより、Back Officeダッシュボードが表示されます。

# ユーザー名/パスワードを忘れた場合

ユーザー名/パスワードを忘れた場合は、[パスワードを忘れた場合]または[ユーザー名を忘れた場 合]リンクをクリックすると、パスワードをリセットできるメールが自動的に送信されます。

注:このEメールが届くまで数分かかる場合があります。 新しいディストリビューターは、メンバ ーになるときに独自の一意のEメールアドレスを使用する必要があります。

複数のアカウントで同じEメールアドレスを使用している場合、システムは忘れたユーザー名/パス ワードを送信できません。

Sign in

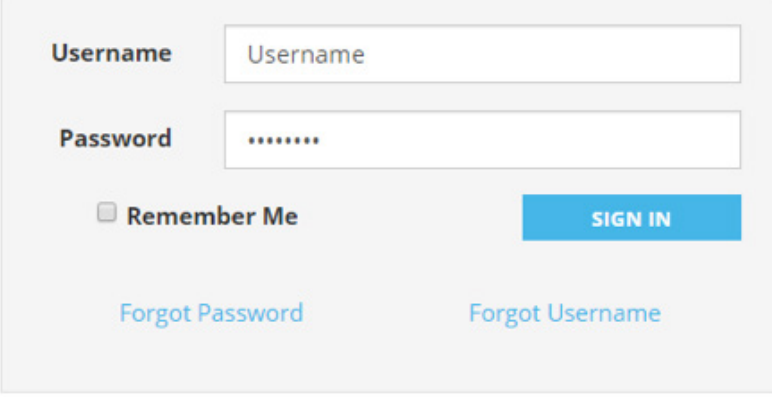

# 右脚と左脚を変更する方法

最初の登録を行うレッグを選択するには、次の手順に従う必要があります。

- 右上隅にある名前をクリックし、[設定の変更]をクリックします。
- [アカウント設定]メニューで、[連絡先情報]セクションの一番下までスクロールします。そこ で、次の質問が表示されます。「新しいメンバーのスポンサーを開始するときのバイナリ配置 の優先順位は何ですか?」
- 希望の配置をクリックして、保存します。

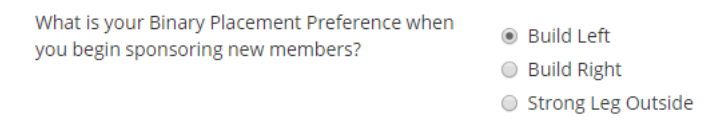

新しいメンバーを登録してから5営業日以内に、メンバーを右脚から左脚に、またはその逆に変更 できます。これを行うには、カスタマーサポートに連絡する必要があります。 (カスタマーサポー トの詳細については、16ページを参照ください。)5営業日以内に要求された場合、フォームまた は50ドルの支払いは必要ありません。この移動を確認するスポンサーからのメールで十分です。

5営業日後に変更を行う場合は、変更対象となる新規メンバーにダウンラインがいないことを確 認する必要がありますので、カスタマーサービスにお問い合わせください。変更が認められた場 合は、所定の申請書に記入いただきお送りください。その際、50ドルの手数料が発生いたしま す。

#### 経歴、住所、クレジットカードの詳細などを変更

- Back Officeにサインインすることから始めます。
- Back Officeに移動したら、右上隅の名前をクリックします。 このドロップダウンで、[設定 の変更]オプションをクリックします。
- 左側には、変更したい関連セクションがすべて表示されます。
- 編集/変更および保存する関連情報セクションを選択します。
- オートシップを設定している場合は、追加の手順を完了する必要があります。
	- 上記のように変更を加えたら、トップメニューの[オートシップ注文]タブをクリックします。
	- オートシップの編集ボタンを使用して、変更および保存する関連セクションを編集します。

# ニュースレターに登録する方法

ニュースレターに登録して、最新のプロモーションやLifeWaveニュースに関するメールを受け取 るには、次の手順に従ってください。

- Back Officeにサインインします。
- トップメニューの[リソース]セクションをクリックします。
- [リソース]メニュー(左側にあります)で、[メンバーのEメールリスト]をクリックします。
- 登録する関連リストを選択します。 (当てはまる正しい市場/言語を選択してください)。
- 「名」、「姓」、「Eメールアドレス」を入力し、「登録」をクリックします。

#### ウェビナーに登録する方法

- 今後のウェビナーを表示するには、イベントカレンダーにアクセスしてください。
- イベントカレンダーを検索するには、2つのルートがあります。
	- Back Officeに移動して、トップメニューの[イベント]をクリックします。
	- www.lifewave.comのフッターセクションに移動し、「イベントカレンダー」をクリック します。
- イベントカレンダーにアクセスし、「企業向けウェビナー」を選択してください。

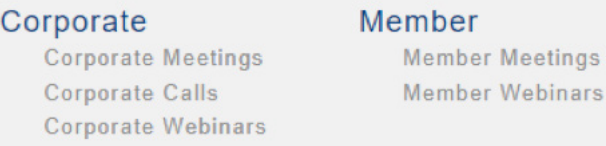

- ここでは、今後の企業向けウェビナーのリストが表示されます。
- 登録するには、ウェビナーをクリックして、「今すぐ登録」ボタンをクリックします。
- Eメールアドレスと名前の入力を求められます。
- 入力すると、確認メールが受信ボックスに届きます。
- 今後のウェビナーのリマインダーは、ウェビナーの開始の1週間前と1日前に受信ボックスに 送信されます。
- 通知メールのリンクを使用して、指定された時間にウェビナーにログインします。
- 製品トレーニングのウェビナーは毎月開催されます。これらのウェビナーの記録 は、YouTubeチャンネルで入手できます。

注:すべてのウェブセミナーの録画がメンバーに公開されるわけではありません。

# オートシップ注文を設定する方法

- Back Officeにサインインすることから始めます。
- Back Officeに来たら、ストアに移動し、オートシップオーダーに追加する製品を選択しま す。
- アイテムをクリックし、[カートに追加]ボタンの下に、[自動注文に追加]というボタンがあり ます。
- このボタンをクリックして、製品をオートシップに追加します。

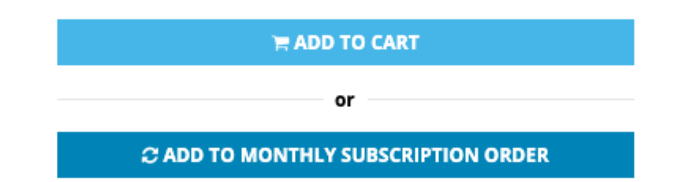

- アイテムはショッピングカートに入れられます。
- 画面の右上隅にあるショッピングカートアイコンを使用して、ショッピングカートをクリック してください。
- 配送先住所を入力します。
- 次に、オートシップアイテムを受け取る頻度(月単位または2か月ごと)と、このオートシップ を開始する日付を入力するように求められます。
- クレジットカードの詳細を入力します。
- これを送信する前に、オートシップの注文を確認するよう求められます。
- [オートシップの作成]をクリックすると、完了です。
- 新しい自動配送注文を表示するには、Back Officeのトップメニューの[自動配送注文]タブ をクリックします。
- アカウントに複数のクレジットカードが保存されている場合は、オートシッププロファイルに 移動して、オートシップに正しいカードが選択されていることを確認してください。

#### オートシップの注文を変更する方法

- Back Officeにサインインすることから始めます。
- Back Officeに移動したら、トップメニューの[オートシップ注文]タブをクリックします。
- [アイテムの編集/追加]ボタンをクリックして、注文を変更します。
- [保存]をクリックすることを忘れないでください。

#### オートシップ注文をキャンセルする方法

- Back Officeにサインインすることから始めます。
- Back Officeに移動したら、トップメニューの[オートシップ注文]タブをクリックします。
- [オートシップ注文の停止]ボタンをクリックして、注文をキャンセルします。

# ディストリビューターの登録方法-

# 新規のバイナリツリービューアーまたは複製されたウェブサイト経由 で登録

注:次の手順を実行する前に、設定プロファイルを確認して、新規登録に選択されているレッグを 確認してください。これを確認し、最初の登録を行うレッグを選択するには、次の手順に従う必要 があります。

- 右上の名前をクリックして、[設定の変更]をクリックします。
- [アカウント設定]メニューで、[連絡先情報]セクションの一番下までスクロールします。そこ で、次の質問が表示されます。「新しいメンバーのスポンサーを開始するときのバイナリ配置 の優先順位は何ですか?」
- 希望の配置をクリックして保存します。

新しいメンバーを登録する場合、3つのオプションがあります。

#### オプション1:

- Back Officeにサインインすることから始めます。
- Back Officeに移動したら、トップメニューの[組織]タブにカーソルを合わせ、[+新規登録] ボタンをクリックします。
- 画面に表示される関連する質問をすべて記入します。
- 注:正しい国を選択したことを確認してください。
- 新規メンバーを配置するレッグ(バイナリ配置設定)を選択するよう求められます。

WHAT IS YOUR BINARY PLACEMENT PREFERENCE WHEN YOU BEGIN SPONSORING NEW MEMBERS?

- Build Left
- Build Right
- Strong Leg Outside

#### オプション2:

- Back Officeにサインインすることから始めます。
- Back Officeに移動したら、トップメニューの[組織]タブにカーソルを合わせ、[バイナリツリ ービューアー]ボタンをクリックします。
- 左脚を選択するには、「左下」ボタンをクリックします。次に、この新しいメンバーを登録する 位置にある「+」アイコンをクリックします。
- 画面に表示されるすべての関連情報を入力します。
- 右脚にも同じプロセスが適用されます。今回は[右下]ボタンをクリックして、同じプロセスに 従います。
- 注:新規メンバーを配置する脚についてのガイダンスが必要な場合は、スポンサーに連絡し てください。

#### オプション3:

- 複製されたウェブサイト情報を新しいメンバー(www.lifewave.com/Webalias)に送信し ます。
- ウェブサイトにアクセスして、右上隅にある[ログイン]をクリックするようガイドします。
- アカウントの作成]をクリックします。
- このページの一番下までスクロールし、「代わりにディストリビューターとして参加すること に興味がありますか?」テキストボックスの下にある「ここをクリック」ボタンをクリックしま す。

Interested in joining as a Distributor instead?

**CLICK HERE** 

• [続行]ボタンをクリックして、ディストリビューターアカウントを作成します。

If you do not have an existing account, click "Continue".

**CONTINUE** 

- 国を選択して続行します。
- 登録キットを選択して続行します。
- 購入する製品を選択して続行します。
- 個人情報を入力し、新しいメンバーのスポンサーを開始するときに希望するバイナリ配置設 定を選択します。注:どの脚を選択するかについては、スポンサーに相談してください。
- ウェブサイトのエイリアスとパスワードを作成します。
- クレジットカードの詳細を入力します。
- LifeWaveポリシーを読み、これらの条件を理解したことを確認してください。
- 最後に、「送信」をクリックします。

#### 顧客に製品を購入させる方法

- www.lifewave.com/Webalias にアクセスします。
- トップメニューの[製品]タブをクリックして[すべての製品]を選択し、製品ストアにアクセスし ます。
- 必要な数の製品をカートに追加し、チェックアウトの準備ができたら、画面の右上隅にある ショッピングカートアイコンを使用してショッピングカートをクリックします。
- その後、顧客はアカウントを作成するよう求められます。
- 注文する前に、お客様にID番号を伝えていることを確認してください。
- 画面に表示される関連する質問をすべて記入して、小売注文を出します。
- また、顧客は、ウェブエイリアスを使用して、ディストリビューター、バックオフィス経由で購 入することもできます。 www.lifewave.com/Webalias。

# 製品の購入方法

- Back Officeにサインインすることから始めます。
- Back Officeで[ストア]タブに移動し、[すべての製品]をクリックします。
- 購入する製品を選択します。
- 購入する数量を入力し、「カートに追加」をクリックします。
- 必要な数の製品をカートに追加し、チェックアウトの準備ができたら、画面の右上隅にある ショッピングカートアイコンを使用してショッピングカートをクリックします。
- 配送先住所と希望する配送方法を入力します。
- 支払いの詳細を入力して注文します。
- 注:アップグレードする場合は、クレジットカードの詳細をもう一度入力してください。保存したカードの詳細を使用 しないでください

#### メンテナンスキットの注文方法

- メンテナンスキットを注文するには、バックオフィスにサインインすることから始めます。
- Back Officeに移動したら、[ストア]タブに移動して[メンテナンスキット]をクリックします。
- 購入するメンテナンスキットを選択します。
- メンテナンスキットに追加するパッチを選択します。 正しい量のパッチを選択すると、ペー ジのボトルにある緑色のバーが緑色に変わり、キットが完了したことを知らせます。 その 後、アイテムをカートに追加できます。
- キットがカートに入ったら、「チェックアウト」をクリックして配送先住所を入力します。
- 支払いのためにクレジットカードの詳細を入力し、通常の購入プロセスに従います。

#### アップグレードの注文方法

- 注文をアップグレードするには、まずBack Officeにサインインします。
- Back Officeに移動したら、[ストア]タブに移動して[アップグレードキット]をクリックしま す。
- 購入するアップグレードを選択します。 注:ダイヤモンドは、トップキットを既に購入してい るため、このオプションは表示されません。
- アップグレードキットに追加するパッチを選択します。 正しい量のパッチを選択すると、ペ ージのボトルにある緑色のバーが緑色に変わり、キットが完了したことを知らせます。 その 後、アイテムをカートに追加できます。
- キットがカートに入ったら、「チェックアウト」をクリックして配送先住所を入力します。
- 支払いのためにクレジットカードの詳細を入力し、通常の購入プロセスにお従いください。

# 商品の購入方法

Back Officeにサインインすることから始めます。

Back Officeに移動したら、トップメニューで[ストア]タブを選択し、[商品]タブを選択します。 注:マーチャンダイズストアは、米国とヨーロッパでのみ利用可能です。

#### 通常のプロセスに従って商品を購入してください。

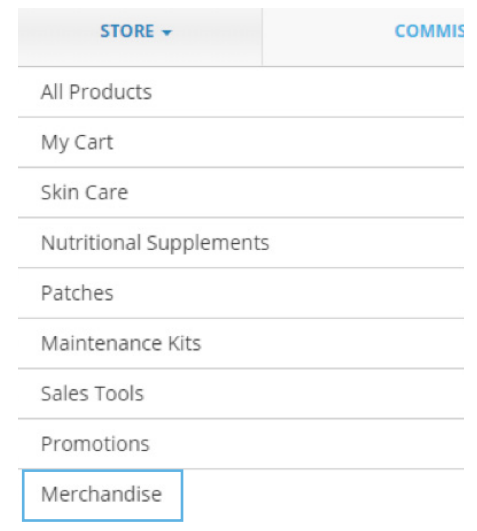

#### 製品プロモーションの詳細の入手先

Back Officeにサインインすることから始めます。

Back Officeに移動したら、トップメニューの[ストア]タブにカーソルを合わせ、[プロモーション] タブをクリックします。

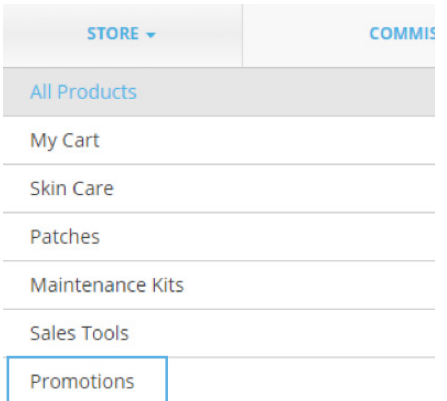

現在行われている製品プロモーションは、ここから入手できます。 これは、プロモーション価格 設定を利用する唯一のオプションです。 ショッピングカートで通常の製品を選択すると、通常価 格が請求されます。

通常のプロセスに従って製品を購入します。

# ビジネスプロモーションの詳細の入手先

現在のビジネスプロモーションに関するメールがメンバーに送信されます。 これらの通知を確実 に受信するには、ニュースレターに登録してください。

さらに、Back Officeにサインインすることにより、現在のビジネスプロモーションを表示できま す。 Back Officeに移動したら、トップメニューの[リソース]タブをクリックします。 [リソース]ペ ージに移動し、ページの左側にメニューが表示されます。

[現在のビジネスプロモーション]セクションをクリックすると、現在のビジネスプロモーションが すべて表示されます。

Pre-Populated Cart Builde (自動入力カートビルダー)の使用方法

バックオフィスにログインします。トップページメニューの「組織」から「自動入力カートビルダー」 を選択してください。新規カートを設定する場合は、「新規の自動入力カートを追加」を選択して ください。カート名称を入力いただき、「設定の保存」で保存していただくと、新カート名称でカー トが表示されます。左側に表示されている鉛筆マークで製品に数量を入力いただけます。数量設 定が完了したら「自動入力カートビルダーに戻る」を選択し、登録した名称の注文にお間違いが無 いかを確認ください。「リンクをクリップボードにコピー」で設定したカートのリンクがコピーでき ます。プロスペクト(見込み客)にリンクを送ると、製品は既に設定されているのでプロスペクトは 精算を選択し、手順に従ってアカウントを作成し注文手続きを行います。カートの内容はいつでも 変更していただけます。

#### マーケティングリソースを見つける方法

Back Officeにサインインすることから始めます。 Back Officeに移動したら、トップメニューの[リソース]タブをクリックします。 [リソース]ページに移動し、ページの左側にメニューが表示されます。 [マーケティングツール]セクションをクリックすると、すべてのマーケティングリソースが表示され ます。

## コミッションとボリュームを表示する方法

- Back Officeにサインインすることから始めます。
- Back Officeに移動したら、トップメニューの[コミッション]セクションにカーソルを合わせ、 ドロップダウンメニューの[コミッション]タブをクリックします。

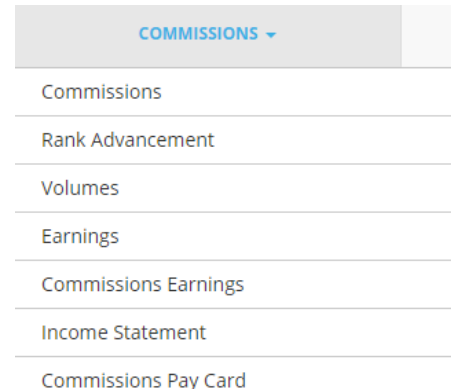

• ランクの昇進、獲得したボリューム、獲得したコミッション、および損益計算書を見ることが できます。

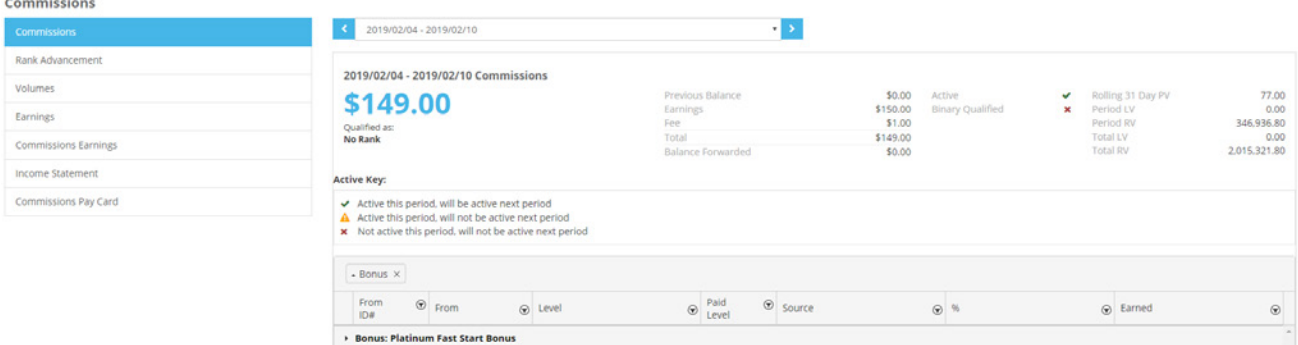

# 支払い方法

メンバーとしてサインアップしたら、次の手順を実行します。 LifeWaveで最初のコミッションを 獲得する前にこれを行ってください。

- コミッションは2年以内に要求されなければなりません。
- ID(運転免許証、国民識別カード、またはパスポート)の明確なコピーをCommissions@ lifewave.comに提出してください。送信する際は、必ずディストリビューター番号を参照し てください。

#### 注意:ご自身の正面ならびに背面のお写真をお送りいただく必要があります。

注:電子メールはPayPortalで1回しか登録できないため、一意の電子メールアドレスでサイン アップしてください。

- 米国の会員は、W9フォームにも記入し、IDとともにCommissions@lifewave.comに送信 する必要があります。このフォームは、www.irs.gov / forms-pubs / about-form-w-9 から入手できます。
- LifeWaveが受け入れ可能な身分証明書(IDの名前がLifeWaveビジネスセンターのプロフ ァイルにリストされている名前と一致する必要があります)を受け取ると、LifeWave Pay Portalアカウントを設定します。 (アカウントの作成には7営業日かかります。)最初のコミ ッションは、振替に3週間かかる場合があります。
- LifeWave Pay Portalアカウントが作成されると、notifications @ lifewavecashcard. comからアクティベーションメールが届きます。このEメールには、アカウントを有効にする 手順が記載されています。
- 通知メールが届かない場合、または新しいメールをリクエストする必要がある場合 は、www.lifewavecashcard.comにアクセスし、[アクティベーションメールの再送信]ボタ ンをクリックして、Eメールアドレスを入力してください。新しいEメールはあなたに送られ た。
- ペイカードをリクエストするには、Back Officeリソースの「手数料ペイカード」セクションに アクセスしてください。

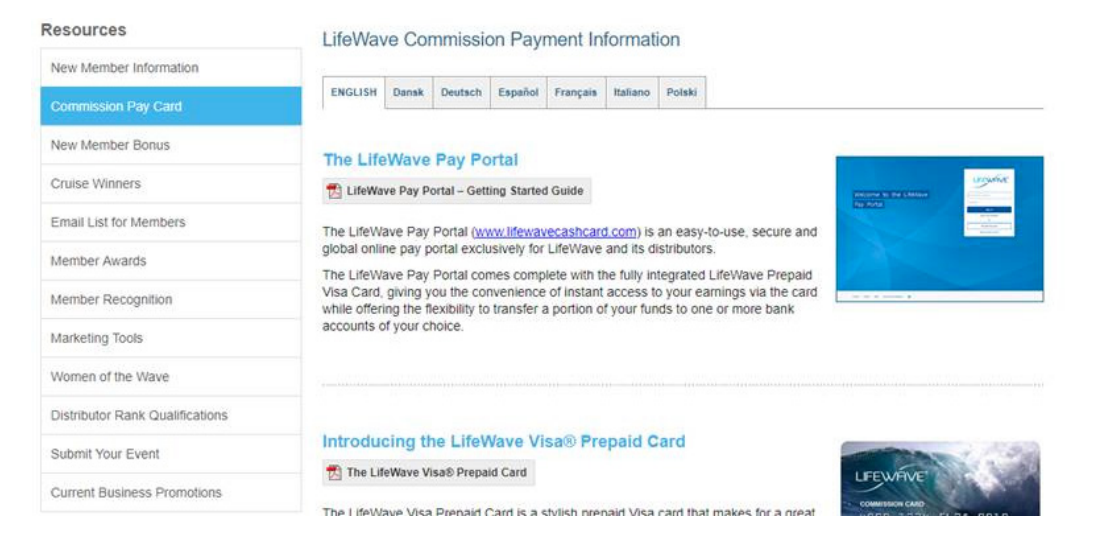

すぐに始めて、コミッションを確認する際の遅延をできるだけ少なくしたい場合は、次のことをお 勧めします。

- 米国を拠点とする会員のみ-W9フォームに完全かつ正確に記入し、フォームに署名します。 W9フォームはhttps://www.irs.gov/pub/irs-pdf/fw9.pdfにあります。
- すべての会員向け–政府発行の写真付き身分証明書をスキャンして、commissions @ lifewave.comに送信します。米国を拠点とする会員–政府発行の写真付き身分証明書に加 えて、記入済みのW9フォームを含める必要があります。
- Eメールで、できるだけ早くPay Portalアカウントを作成して、最初のコミッションを受け取 る前にこの部分を完了するように依頼します。
- notifications@lifewavecashcard.comからアクティベーションメールを受信します。 LifeWaveのEメールとID番号を使用して、指示に従ってアカウントを有効にします。有効に すると、完全にアクセスできます。
- 受け取った現金を手動で送金して銀行口座に預けたい場合は、ペイカードの到着前に2〜4 週間かかることがあります。

## ランクの昇進を確認する方法

- Back Officeにサインインすることから始めます。
- Back Officeに移動したら、ダッシュボードの[ランクの昇格]セクションまでスクロールしま す。 または、トップメニューの[コミッション]セクションにカーソルを合わせ、ドロップダウン メニューの[ランクの昇格]タブをクリックします。
- ランクアドバンスメントには、購入した最新のパックが表示されます。
- また、次のランクと、そのランクに到達するために到達する必要がある割合も表示されま す。
- また、次の有料ランクに到達するために達成する必要があることの詳細も提供します。

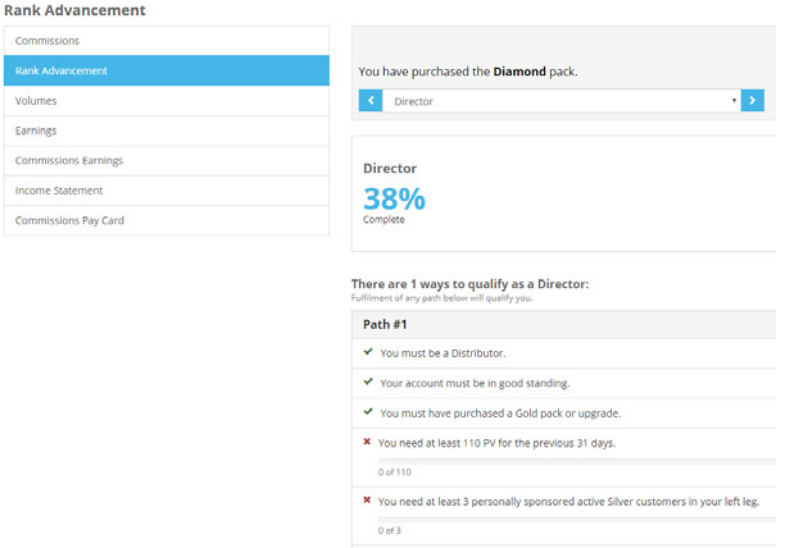

# ダウンラインを見つけて連絡する方法

- Back Officeにサインインすることから始めます。
- Back Officeに移動したら、トップメニューの[組織]タブを選択し、表示する関連リスト、つま り個人登録、新しいディストリビューターリストなどをクリックします。
- 各セクションには、ダウンラインのEメールアドレスなど、必要な詳細がすべて表示されま す。

#### 顧客を見つけて連絡する方法

- Back Officeにサインインすることから始めます。
- Back Officeに移動したら、トップメニューの[組織]タブにカーソルを合わせ、[顧客のリテー ル]ボタンをクリックします。
- このセクションでは、顧客のEメールアドレスなど、必要なすべての詳細を確認できます。

#### アカウントの移動申請について

ビジネスセンターを移転する場合は、満たす必要がある基準がいくつかあります。

アカウントの移動をご希望される場合は、カスタマーサービスにお問い合わせください。移動の 可否含めて確認させていただきます。

## アカウントのキャンセル

アカウントをキャンセルする場合は登録したEメールアドレスからメールをお送りください。

## 注文を返品する方法

最初のステップは、アイテムの返品についてカスタマーサポートに連絡することです。 (カスタマ ーサポートの詳細については、16ページを参照してください。)

カスタマーサービスは、返品前に返品承認(RMA)番号を発行し、正しい返品先住所をお知らせ します。

30日間の返金保証

製品に不満がある場合、LifeWaveは、製品の元の出荷日から30日以内にLifeWaveが顧客また はメンバーに払い戻しのリクエストを受け取った限り、全額払い戻し(配送料を除く)を提供しま す。 すべてのパッケージを返品する必要があります。

返品と払い戻しの詳細については、LifeWaveの返品ポリシー (7.1 - 7.6) をご覧ください。

#### 製品に関する苦情を申し立てる方法

製品に関する苦情を申し立てる場合は、電話またはメールでカスタマーサポートチームにお問い 合わせください。 (カスタマーサポートの詳細については、16ページを参照してください。)

カスタマーサポートに電話するときは、製品のパッケージと注文番号を目の前に置いて、関連する 詳細をチームに参照できるようにしてください。

## アップライン情報に連絡/表示する方法

アップラインに連絡する場合は、カスタマーサポートに連絡する必要があります。 (カスタマー サポートの詳細については、16ページをご覧ください。)

# カスタマーサポートへの連絡方法

カスタマーサービスチームがお手伝いします。 お気軽にお問い合わせください。

#### 米国カスタマーサービス

9775 Businesspark Ave, San Diego, CA 92131 月 – 金 6:00am – 5:00pm (太平洋標準時) Tel: +1(866) 202-0065 Fax: +1(858) 459-9876 customerservice@lifewave.com

#### 欧州カスタマーサービス

Raheen Ind. Est.,Athenry, Co. Galway, IRL (アイルランド) 月 – 木 9:00am – 5:30pm (グリニッジ標準時) 金 9:00am – 4:00pm (グリニッジ標準時) Tel: +353 91 874 600 Fax: +353 91 874 655 customerserviceeu@lifewave.com

#### メキシコカスタマーサービス

9775 Businesspark Ave, San Diego, CA 92131 月 – 金 6:00am – 4:00pm (太平洋標準時) Tel: 800-681-9216 (現地無料通話) Tel: +1(866) 202-0065 Fax: +1(858) 459-9876 customerservice@lifewave.com

#### 台湾オフィス

7F., No.66, Nanjing W. Rd., Datong District Taipei City 103, Taiwan (中華民国) 月 – 金 9:00am – 6:00pm GMT+8 Tel: 886-2-5594-1409 Fax: 886-2-2550-1830

#### フィリピンカスタマーサービス

Unit P107011R Cyberpark Tower One, 60 General Aguinaldo Ave., Cubao, Socorro, Quezon City, 月 – 金 1109 9:00am – 4:00pm GMT+8 PLDT現地オフィス電話番号: +63 285 409 558 Globe携帯番号 (Viber/WhatsApp): 63 936 957 8380 customerserviceph@lifewave.com

#### 日本カスタマーサービス

月 – 金 9:00am — 5:00pm Tel: 03-4520-9638 Tel: 050-3198-1108 Fax: 03-5669-0957 customerservicejp@lifewave.com

#### マレーシアカスタマーサービス

Level 1 Tower 1 Avenue 3 The Horizon Phase 1 8 Jalan Kerinchi Bangsar South 59200 Kuala Lumpur Malaysia 月 – 金 9:00am — 6:00pm GMT+8 営業時間外: 1:00pm — 2:00pm GMT+8 Tel: +60162999252 customerservicemy@lifewave.com